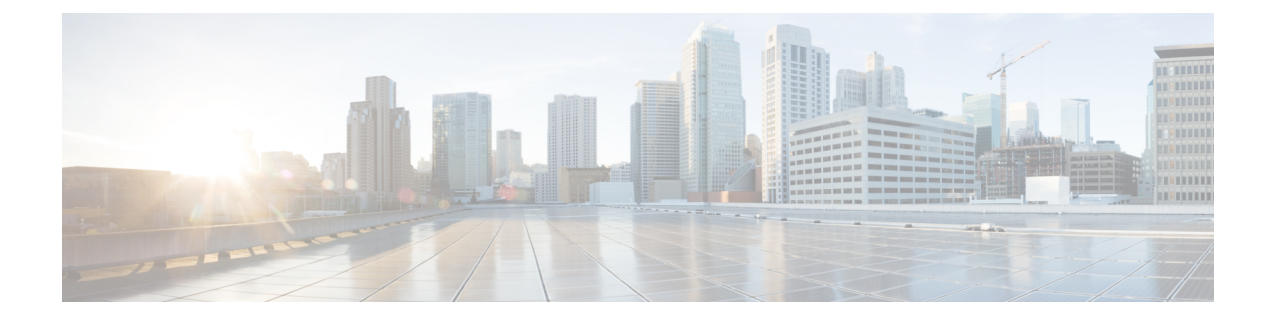

# **Upgrading Cisco HX Data Platform using HX Connect**

- [Upgrading](#page-0-0) Cisco HX Data Platform using HX Connect UI, on page 1
- [Upgrading](#page-1-0) UCS Firmware, on page 2

## <span id="page-0-0"></span>**Upgrading Cisco HX Data Platform using HX Connect UI**

**Step 1** Log into HX Connect.

- a) Enter the HX Storage Cluster management IP address in a browser. Navigate to *https://<storage-cluster-management-ip>*.
- b) Enter the administrative username and password.
- c) Click **Login**.
- **Step 2** On the **Select Upgrade Type** page, select the **HX Data Platform** check box.

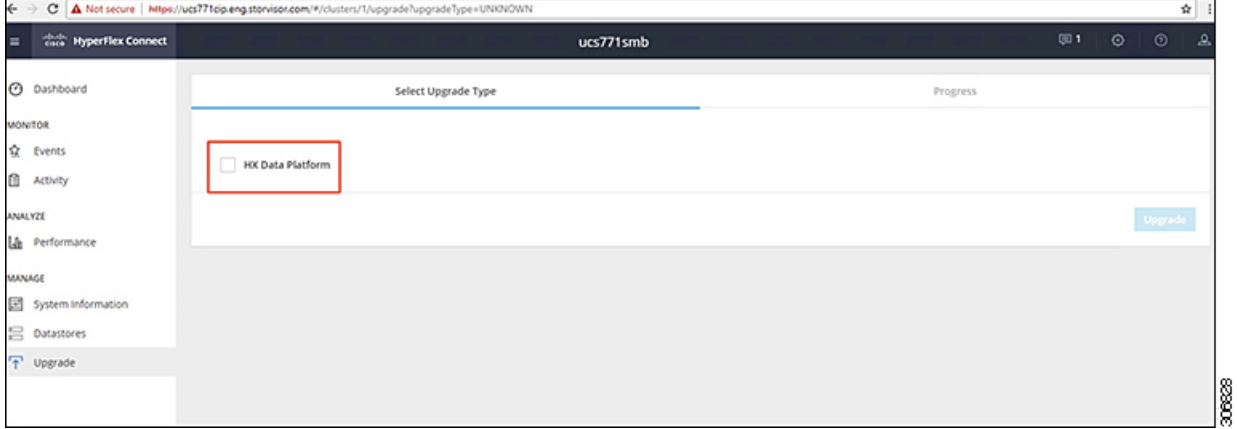

**Step 3** In the Drag the HX file here or click to browse area, upload the latest Cisco HyperFlex Data Platform Upgrade Bundle *for upgrading existing clusters with previous release.tgz* package file from Software Download - [HyperFlex](https://software.cisco.com/download/home/286305544/type/286305994/release/4.0(2c)) HX Data [Platform](https://software.cisco.com/download/home/286305544/type/286305994/release/4.0(2c)).

For example:

#### *storfs-packages-4.0.2c-35590.tgz*

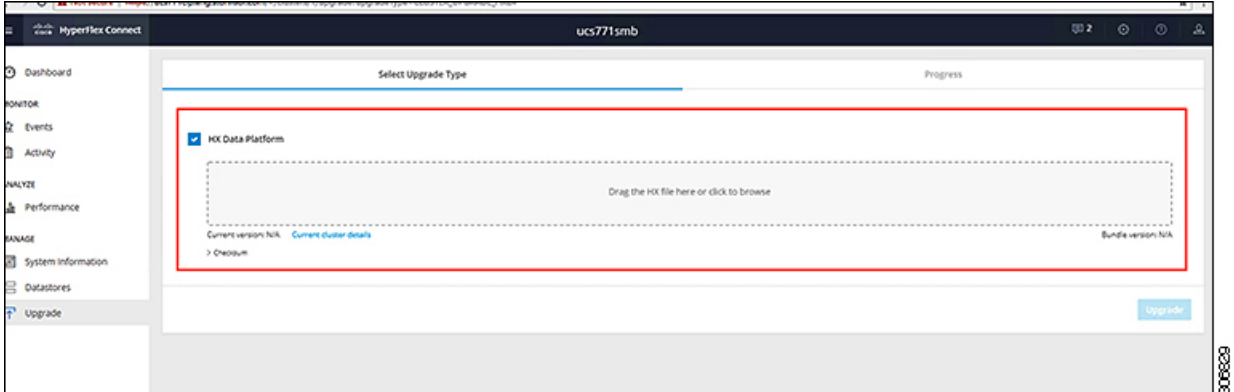

#### **Step 4** Click **Upgrade**.

- **Step 5** The **Validation Screen** on the **Upgrade Progress** page displays the progress of the checks performed. Fix validation errors, if any. Confirm that the upgrade is complete.
	- As of HX 5.0(1b), an upgrade status appears providing the result of the last upgrade along with the versions that were upgraded (source and target versions for each component selected in the upgrade). You can dismiss this status only if it is successful. If the last upgrade fails, you will need to fix the issue. This banner is a reminder to take action to correct the upgrade. **Note**

### <span id="page-1-0"></span>**Upgrading UCS Firmware**

After you have successfully upgraded the **Cisco HX Data Platform**, change the UCS host firmware policy accordingly with the recommended UCS firmware. For more information, see the [HyperFlex](https://www.cisco.com/c/en/us/support/hyperconverged-systems/hyperflex-hx-data-platform-software/products-release-notes-list.html) release notes.